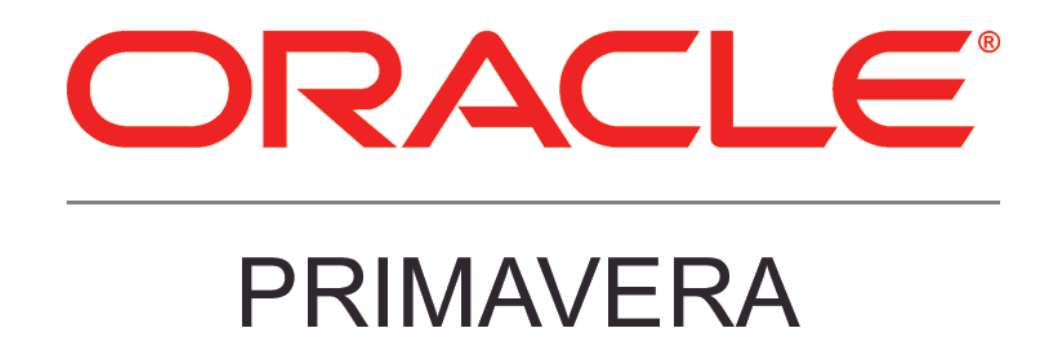

**New Features in Primavera P6 EPPM 16.1**

# **COPYRIGHT & TRADEMARKS**

Copyright © 2016, Oracle and/or its affiliates. All rights reserved.

Oracle is a registered trademark of Oracle Corporation and/or its affiliates. Other names may be trademarks of their respective owners.

This software and related documentation are provided under a license agreement containing restrictions on use and disclosure and are protected by intellectual property laws. Except as expressly permitted in your license agreement or allowed by law, you may not use, copy, reproduce, translate, broadcast, modify, license, transmit, distribute, exhibit, perform, publish or display any part, in any form, or by any means. Reverse engineering, disassembly, or decompilation of this software, unless required by law for interoperability, is prohibited.

The information contained herein is subject to change without notice and is not warranted to be error-free. If you find any errors, please report them to us in writing.

If this software or related documentation is delivered to the U.S. Government or anyone licensing it on behalf of the U.S. Government, the following notice is applicable:

#### **U.S. GOVERNMENT RIGHTS**

Programs, software, databases, and related documentation and technical data delivered to U.S. Government customers are "commercial computer software" or "commercial technical data" pursuant to the applicable Federal Acquisition Regulation and agency-specific supplemental regulations. As such, the use, duplication, disclosure, modification, and adaptation shall be subject to the restrictions and license terms set forth in the applicable Government contract, and, to the extent applicable by the terms of the Government contract, the additional rights set forth in FAR 52.227-19, Commercial Computer Software License (December 2007). Oracle USA, Inc., 500 Oracle Parkway, Redwood City, CA 94065.

This software is developed for general use in a variety of information management applications. It is not developed or intended for use in any inherently dangerous applications, including applications which may create a risk of personal injury. If you use this software in dangerous applications, then you shall be responsible to take all appropriate fail-safe, backup, redundancy and other measures to ensure the safe use of this software. Oracle Corporation and its affiliates disclaim any liability for any damages caused by use of this software in dangerous applications.

This software and documentation may provide access to or information on content, products and services from third parties. Oracle Corporation and its affiliates are not responsible for and expressly disclaim all warranties of any kind with respect to third party content, products and services. Oracle Corporation and its affiliates will not be responsible for any loss, costs, or damages incurred due to your access to or use of third party content, products or services.

**NOTE: Duplication or distribution of this document without written permission from Oracle Corp. is prohibited.** 

# **CONTENTS**

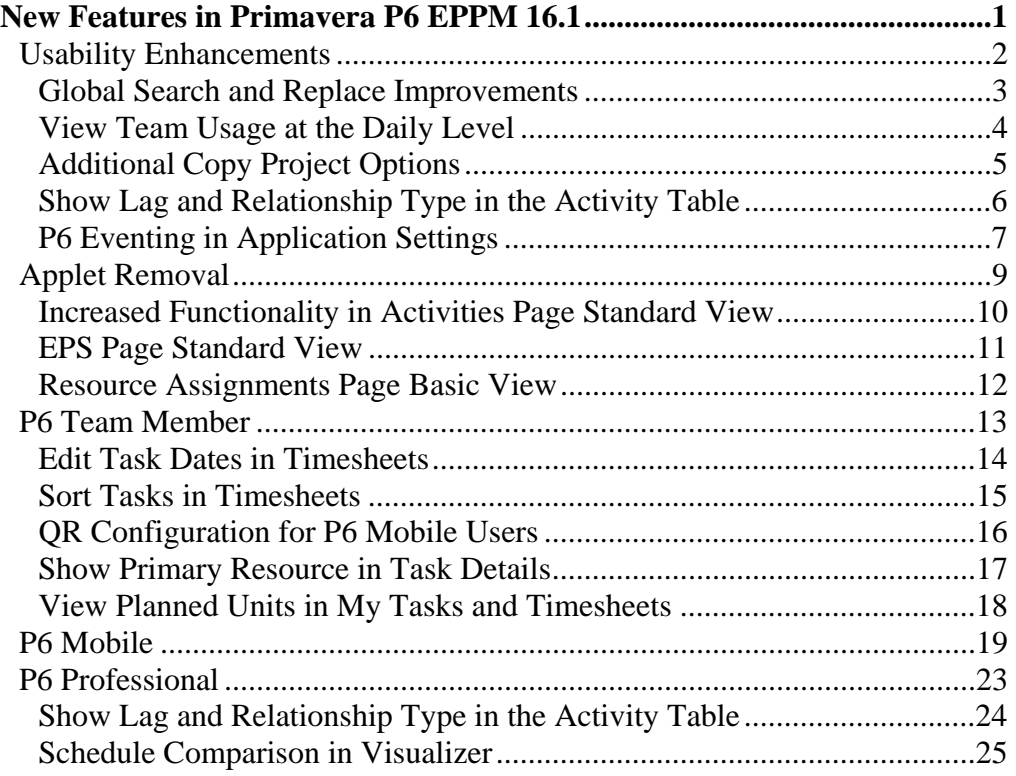

# **New Features in Primavera P6 EPPM 16.1**

New features include:

- Global Search and Replace improvements
- Activities Page Standard View improvements
- HTML-based EPS page and Resource Assignments page
- Additional copy project options
- View team usage at the daily level
- Edit task dates in P6 Team Member timesheets
- View details and delete pending changes in P6 Mobile
- QR Configuration for P6 Mobile users
- Schedule Comparison in P6 Visualizer

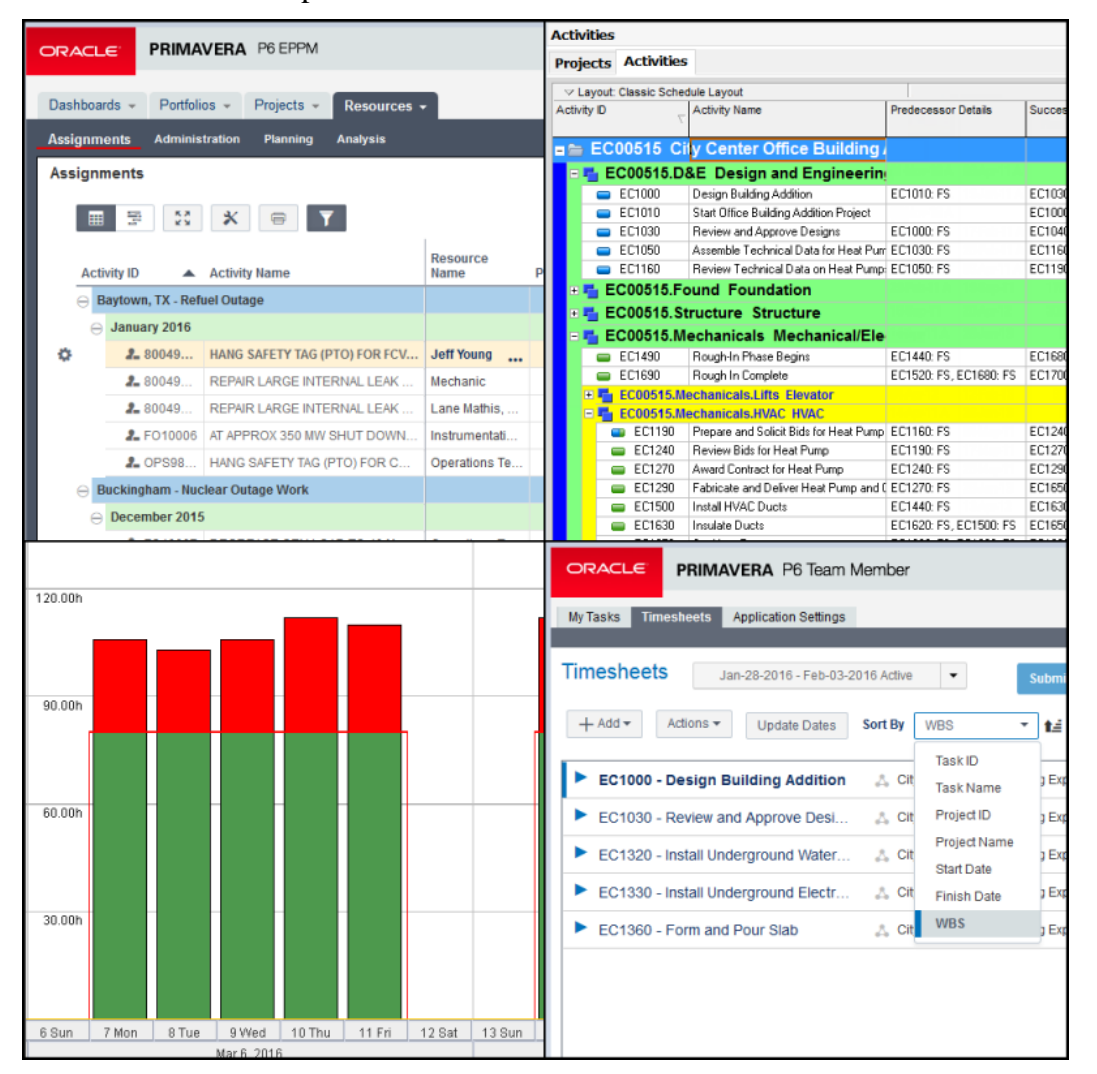

# **Usability Enhancements**

Usability enhancements in P6 EPPM 16.1 include:

- Global search and replace enhancements
- Daily timescale when viewing team usage
- Additional options when copying projects
- Show lag and relationship type in the Activity Table
- Eventing functionality added to Application Settings
- An updated user interface

## **Global Search and Replace Improvements**

Global Search and Replace has several new features in P6 16.1 to provide greater control over the modification of your organization's data.

- Groupings have been added to distinguish between Global and User templates on the Select Template screen in the Global Search and Replace dialog box. Global templates are available to all users. User templates are available to the current user. Cut and paste between groupings, or click the Make Global button to move a User template to the Global grouping.
- On the Global Search and Replace Criteria screen, search criteria can now be nested, allowing you to search on any or all additional fields.
- Modify fields at the Resource Assignment level -- for example, Resource Name, Resource ID, Role Name, or Role ID. On the Review Changes screen, choose which columns to display. Click the check box in the Include column to select or deselect all rows at the same time.

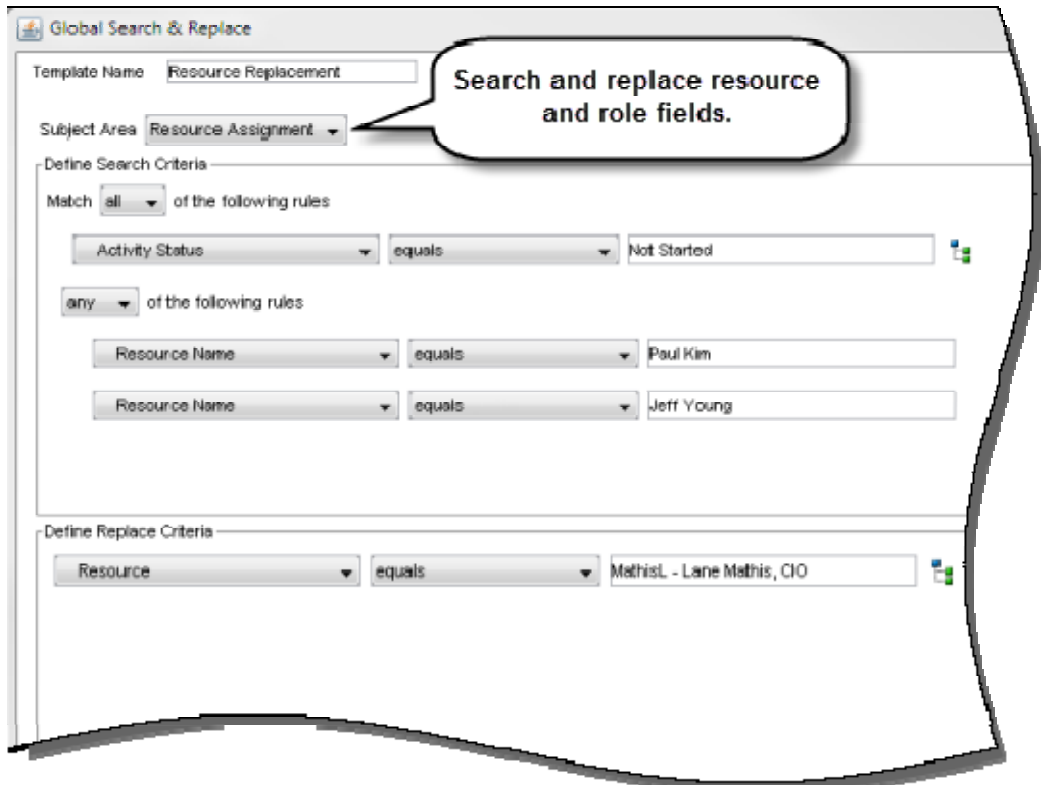

#### **To access this feature:**

On the Actions menu on the EPS page Classic View, click Global Search & Replace.

## **View Team Usage at the Daily Level**

P6 16.1 enables you to view team usage and cost information on a daily timescale.

Spreadsheet or histogram data on a weekly timescale might show normal allocation levels for the time period - however, certain days during the period might be overallocated in terms of units or costs. Daily timescales allow you to see if any resources or roles are overallocated at a daily level.

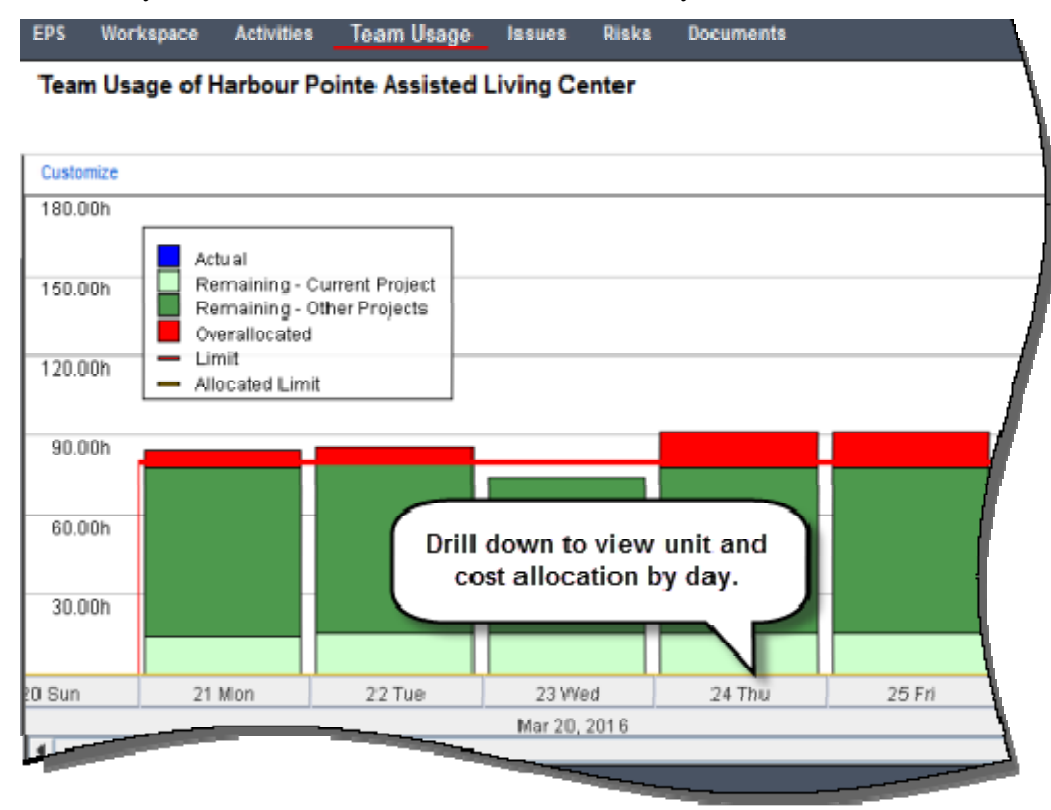

#### **To access this feature:**

On the Team Usage page, click Customize.

# **Additional Copy Project Options**

P6 16.1 includes additional options when copying projects.

In the Copy Project Options dialog box, you can now select Risks, WP and Docs, and Only between copied Activities as Activity Data options. Select the Risks checkbox to copy activity risk assignments. Select WP and Docs to copy work product or document assignments. Select Only between copied Activities if you want to preserve relationships between copied activities, but not relationships to other activities that are not being copied -- for example, external relationships.

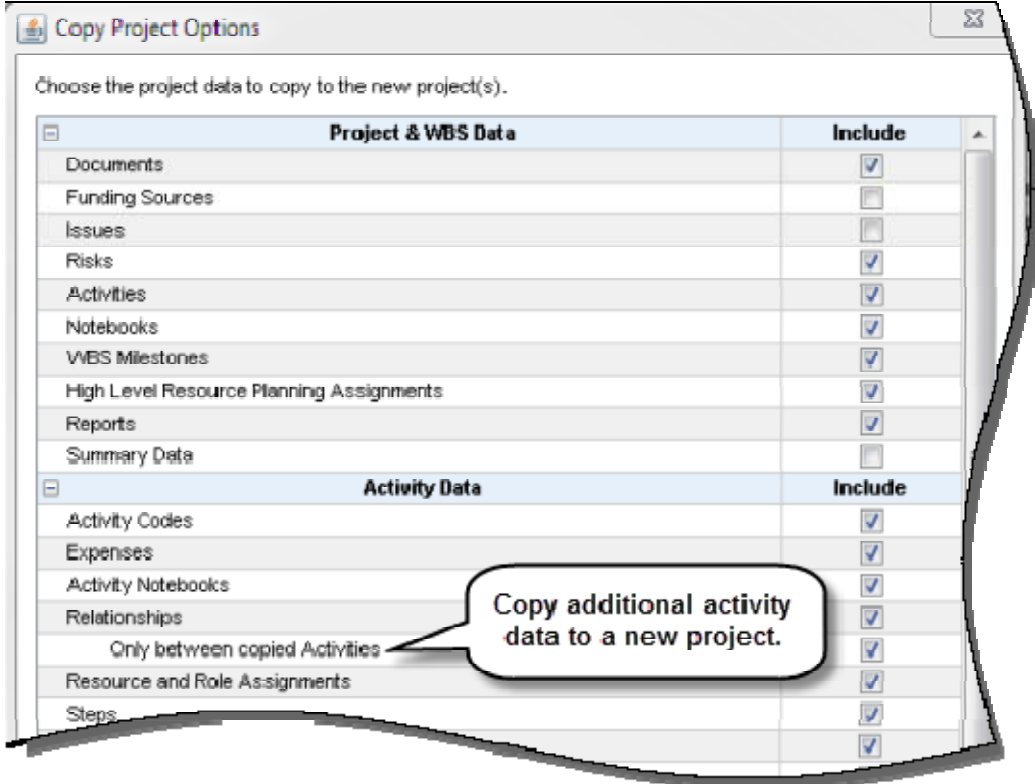

### **To access this feature:**

On the EPS page, select one or more projects, right-click and select Cut or Copy. Select an EPS node, right-click and select Paste.

## **Show Lag and Relationship Type in the Activity Table**

P6 16.1 enables you to view lag and relationship type data in the Activity Table on the Activities page. Two columns - - Predecessor Details and Successor Details -- have been added to the Lists grouping in the Customize Columns dialog box. These read-only columns display the Activity ID, Relationship Type, and Lag of a predecessor or successor activity. This feature is useful if you need to quickly find activities that have relationship lag.

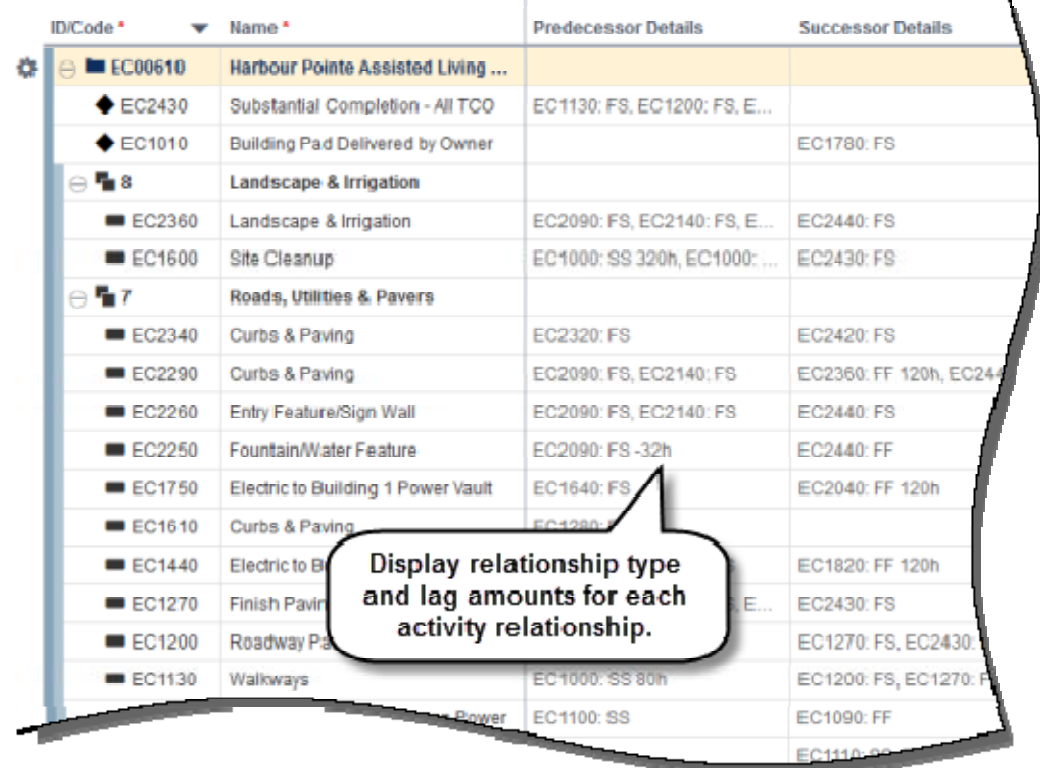

### **To access this feature:**

Click the Customize Columns icon on the Activities page.

# **P6 Eventing in Application Settings**

In P6, events are triggered by create/update changes made to supported objects using P6, P6 EPPM Web Services, or the P6 Integration API. When a change triggers an event, the P6 Event Notification system sends the event message to a user-configured message queue. Eventing is added to the Application Settings page in P6 16.1. This feature is especially useful for cloud customers, who may lack access to P6 Administrator.

On the Application Settings page, configure Eventing options such as message intervals, JMS connection settings, and Directory Services. On the Configuration tab, determine what types of events are enabled:

- **Business Objects:** Triggered when P6, P6 EPPM Web Services, or the P6 Integration API is used to update or create objects in the P6 database -- for example, activities, EPS, or resources.
- **Special Operations:** Triggered when a supported operation or job service is invoked -- for example, scheduling, summarization, apply actuals, or publishing.

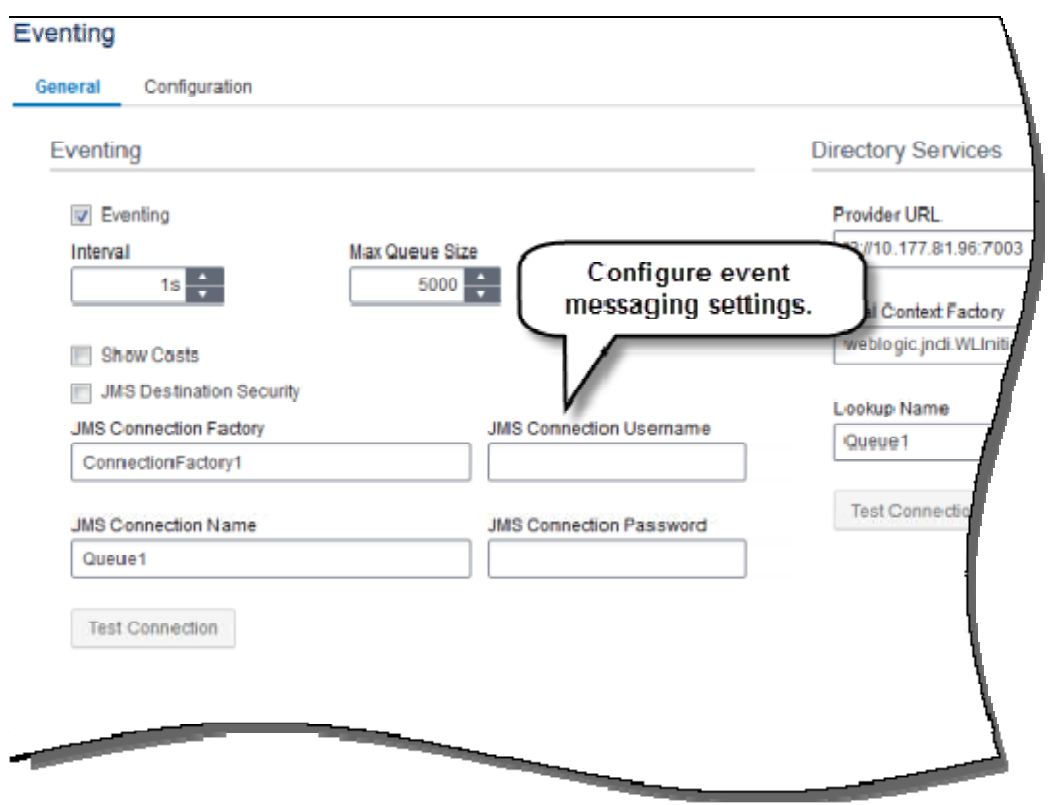

## **Usability Enhancements**

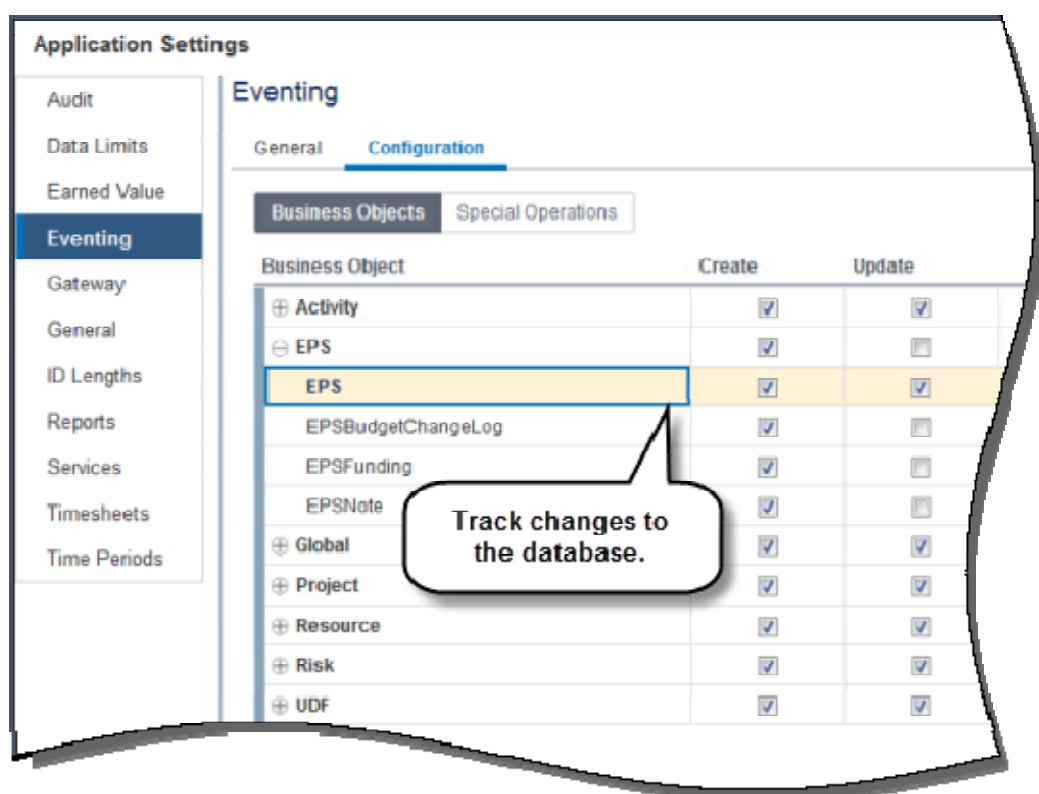

### **To access this feature:**

Click Application Settings on the Administer menu, and then click Eventing.

# **Applet Removal**

P6 16.1 continues the process of removing Java-based applets from the application in exchange for pages written in HTML5. These pages load faster and do not require additional plug-ins.

- The HTML-based EPS and Activties pages are referred to as Standard view. The HTML-based Resource Assignments page is referred to as Basic View.
- The existing Applet-based pages are called Classic View.

The following pages are updated in P6 16.1:

- Functionality is added to the Standard View Activities page.
- The EPS and Resource Assignment pages can be switched to the HTML-based view for streamlined functionality or to the Classic view (applet-based) for more complex tasks.
- The View Service Status dialog box is now launched from the Administer menu, allowing you to access the dialog box from any page in P6.

## **Increased Functionality in Activities Page Standard View**

P6 16.1 offers additional features in the Activities page Standard View.

- Run several services, including Apply Actuals and Summarize Projects.
- Customize the appearance of the Activities page -- apply filters, configure grouping options, sort by activity columns -- and then save as a view.
- In the Activity Table, use the Row Actions icon to cut, copy, and paste activities or WBS nodes. You can also delete a WBS or merge the node's activities with the parent WBS.
- The Details Pane includes additional tabs:
	- o **Activity Details:** Codes, Discussion, Documents, Expenses, Notebooks, Relationships, Risks, Steps
	- o **WBS Details:** General, Documents, Earned Value, Notebooks

The Activities page Standard View is enabled by default in P6 16.1.

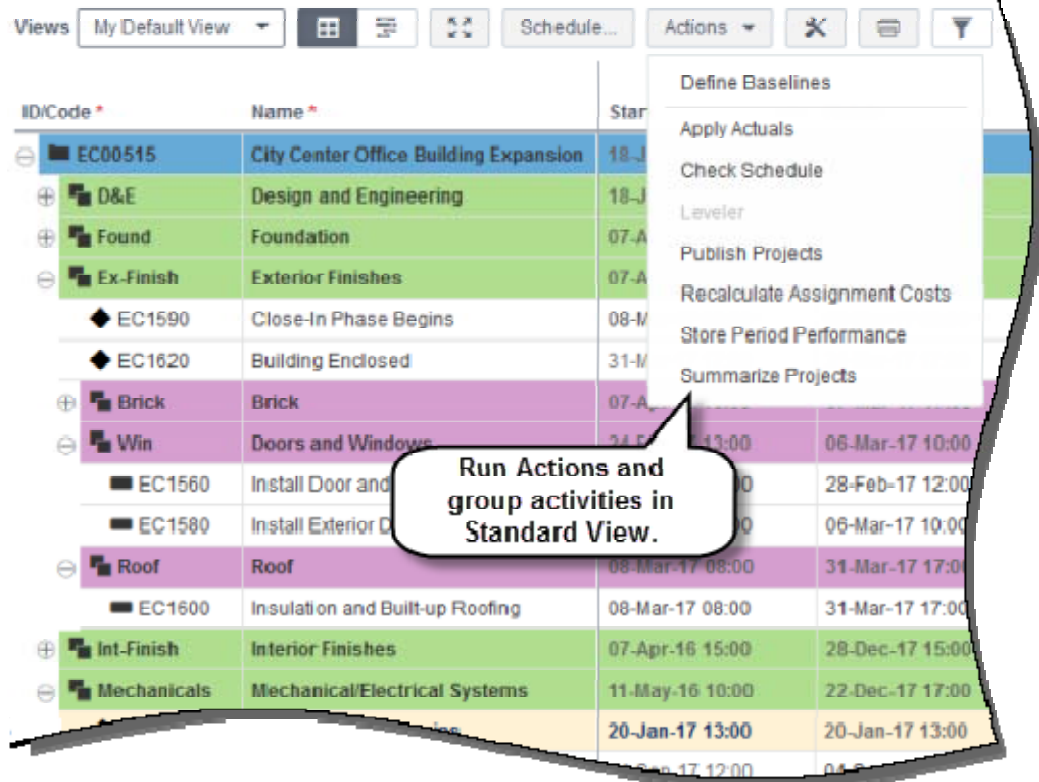

#### **To access this feature:**

Click Activities on the Projects Navigation bar.

## **EPS Page Standard View**

P6 16.1 offers a HTML-based Standard view for the EPS page that provides enterprise-level project management in a fast and efficient format. Use the Standard View to manage projects and EPS elements, summarize and schedule projects, customize the project grid layout, edit project information in the details pane, and view your project schedules in a configurable Gantt chart. Switch to the EPS page Classic View to perform more complex tasks.

On the User Interface Views page, enable Classic View or Standard View, and choose one as the default EPS page view. The EPS page Standard View is enabled by default in P6 16.1.

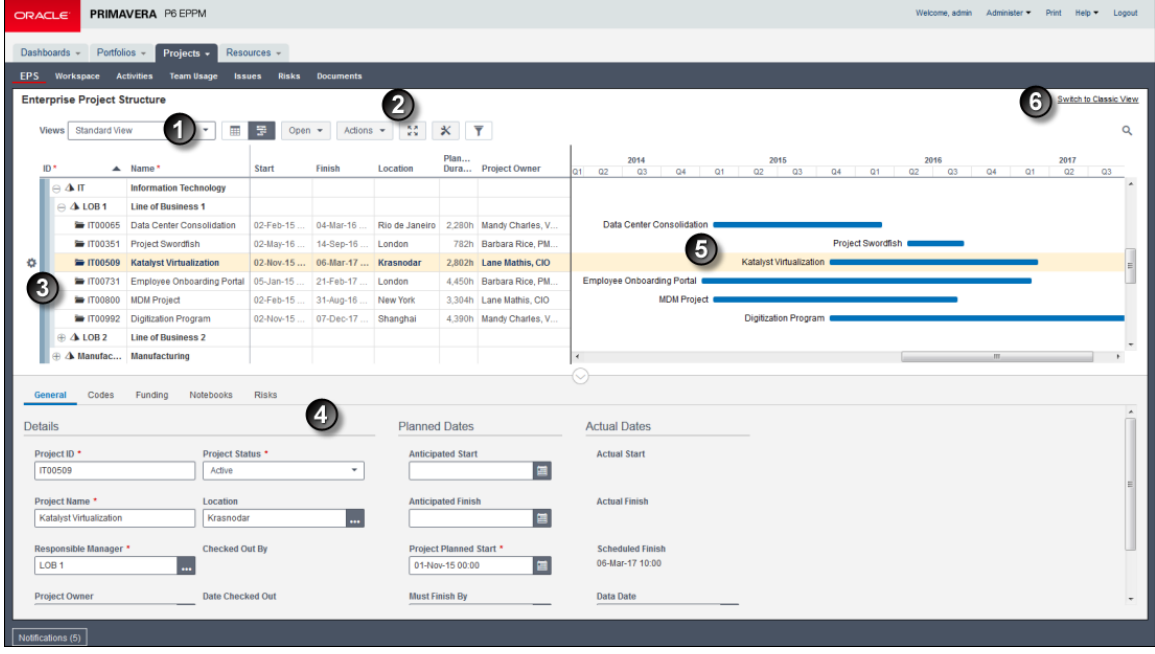

 Use the **Toolbar** to modify and manage EPS page Views. Switch between a grid-only view, or a grid and Gantt chart view. Open projects, run Actions, enable Fullscreen mode, open the Customize View dialog box, print the current view (Grid View only), and manage filters.

 On the **Actions** menu, Define Baselines, Publish Projects, Summarize Projects, Close All, Release Exclusive Lock.

The Row Actions menu allows you to add, edit, open, close, and delete projects and add, open, close, and delete EPS nodes. Click the icon or right-click a project to open the Project Preferences dialog box.

Edit EPS and project information in the **Details Pane**.

The Gantt chart provides a visual representation of your projects. Customize bars, labels, colors, and timescale in the Customize View dialog box.

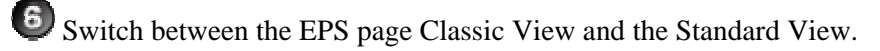

### **To access this feature:**

Click EPS on the Projects Navigation bar.

## **Resource Assignments Page Basic View**

P6 16.1 offers a streamlined Basic view for the Resource Assignments page. Use the Basic view to analyze/edit unit and cost values, and assign/change resources or roles directly on the page without navigating to different areas of P6. Display a Gantt chart to show assignments graphically. Group, sort, and filter the display of resources, and configure the display of columns in the grid. Switch to the Resource Assignments page Classic View to perform more complex tasks.

On the User Interface Views page, enable Classic View or Basic View and set one as the default Resource Assignments page view.

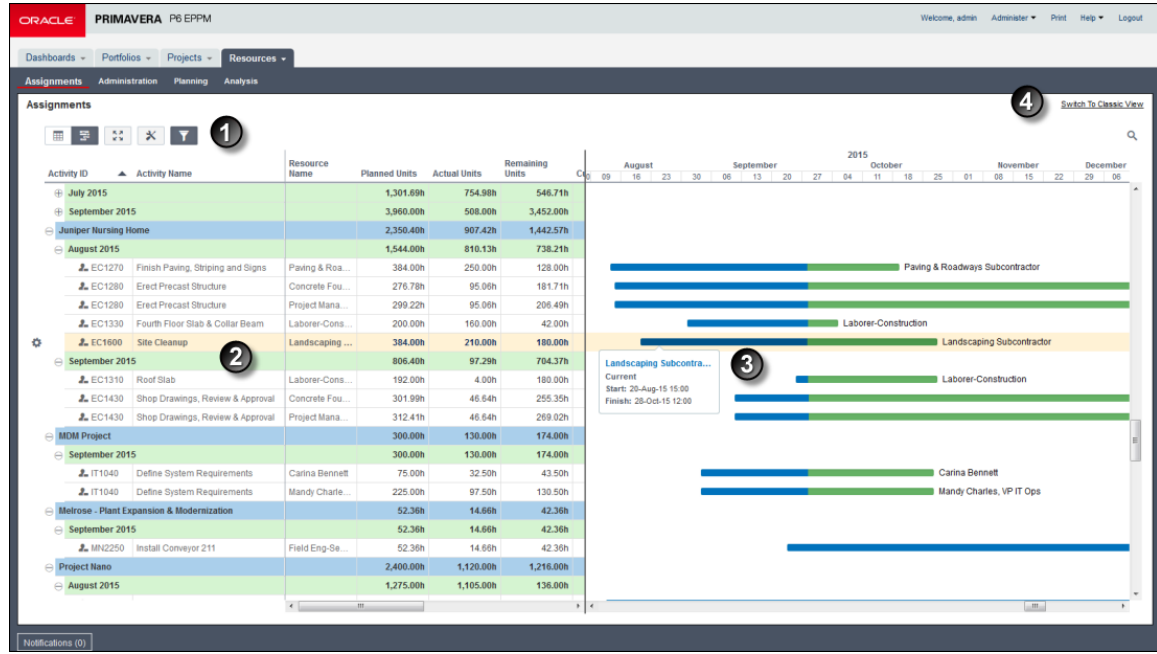

 Use the **Toolbar** to switch between a grid-only view, or a grid and Gantt chart view. Enable Fullscreen mode, open the Customize View dialog box, print the current view (Grid View only), and manage filters.

Assign resources and roles, and edit data fields in the **Grid**.

The Gantt chart provides a visual representation of your resources. Customize bars, labels, colors, timescale, and lines in the Customize View dialog box.

Switch between the Resource Assignments page Classic View and the Basic View.

#### **To access this feature:**

Click Assignments on the Resources Navigation bar.

# **P6 Team Member**

P6 Team Member 16.1 enhancements include:

- Edit task dates in timesheets
- Sort tasks in the Timesheets view
- QR configuration for P6 mobile users
- Show Primary Resource in tasks
- Show Planned Units in tasks and timesheets

## **Edit Task Dates in Timesheets**

P6 Team Member 16.1 enables you to update three fields -- Actual Start, Actual Finish, and Expected Finish -- on the Timesheets page. This features provides greater control over your task assignment dates while updating timesheets. You can update the Actual Start, Actual Finish, and Expected Finish dates for any activity in the current timesheet for which you are the Primary Resource. After an Actual Finish date is entered, the Percent Complete complete value is automatically set to 100. Note: Depending on your level of access, your project manager may need to accept your reject your Actual Finish Date changes on the Activities page in P6 Web.

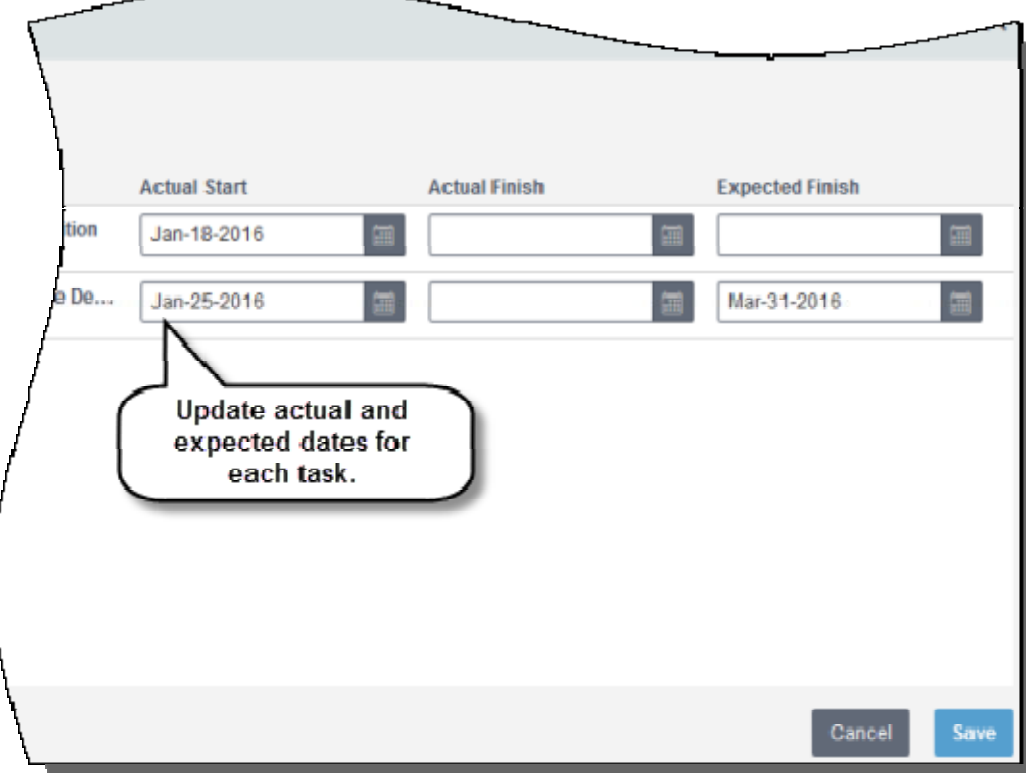

#### **To access this feature:**

On the Timesheets page, click Update Dates.

## **Sort Tasks in Timesheets**

P6 Team Member 16.1 offers the ability to sort tasks on the Timesheets page by:

- Task ID
- Task Name
- Project ID
- Project Name
- Start Date
- Finish Date
- WBS

Click the icon next to the Sort By list to choose ascending or descending sorting order.

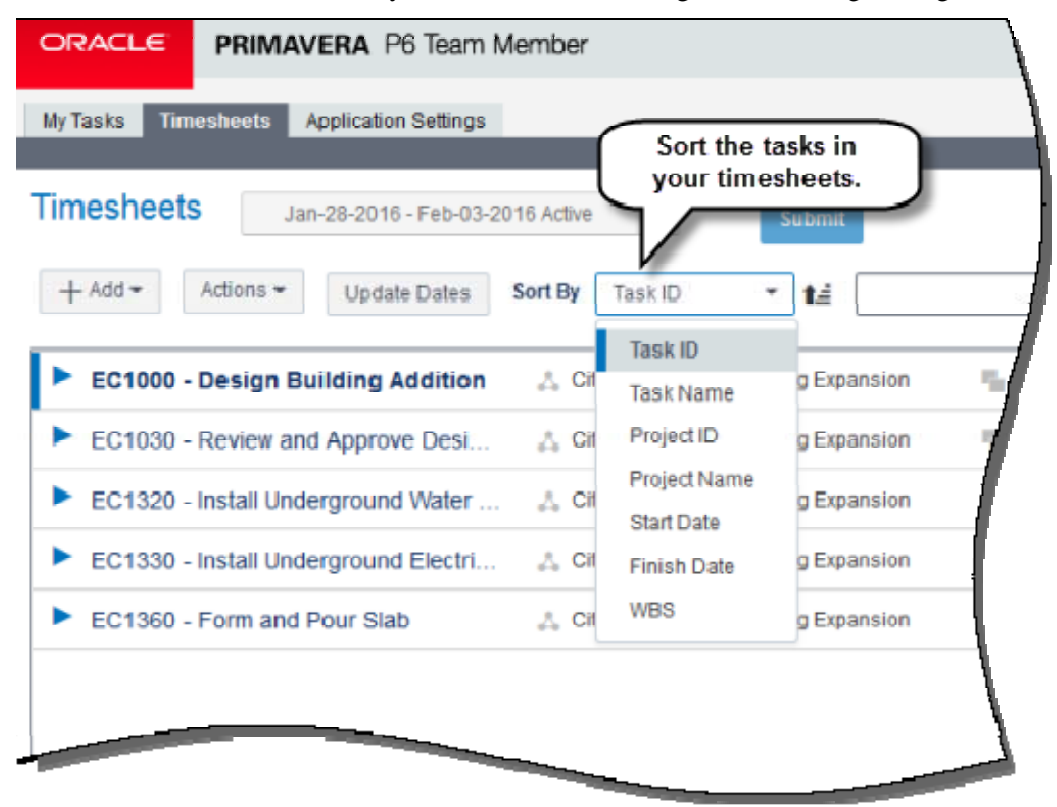

#### **To access this feature:**

On the Timesheets page, click the Sort By list.

## **QR Configuration for P6 Mobile Users**

P6 Team Member 16.1 provides a QR code for P6 Mobile users to retrieve login information. In P6 Team Member, open the Get P6 Mobile page. Follow the instructions to download the P6 Mobile app on iPhone or Android devices. The P6 Mobile app allows you to scan the QR code displayed in P6 Team Member Web. Once scanned, the server URL and Username fields are automatically populated using the information stored in the QR code. This feature allows you to scan and enter server and user information, which can often be complex and difficult to accurately type. Once the information is entered, type a password and then tap Sign In.

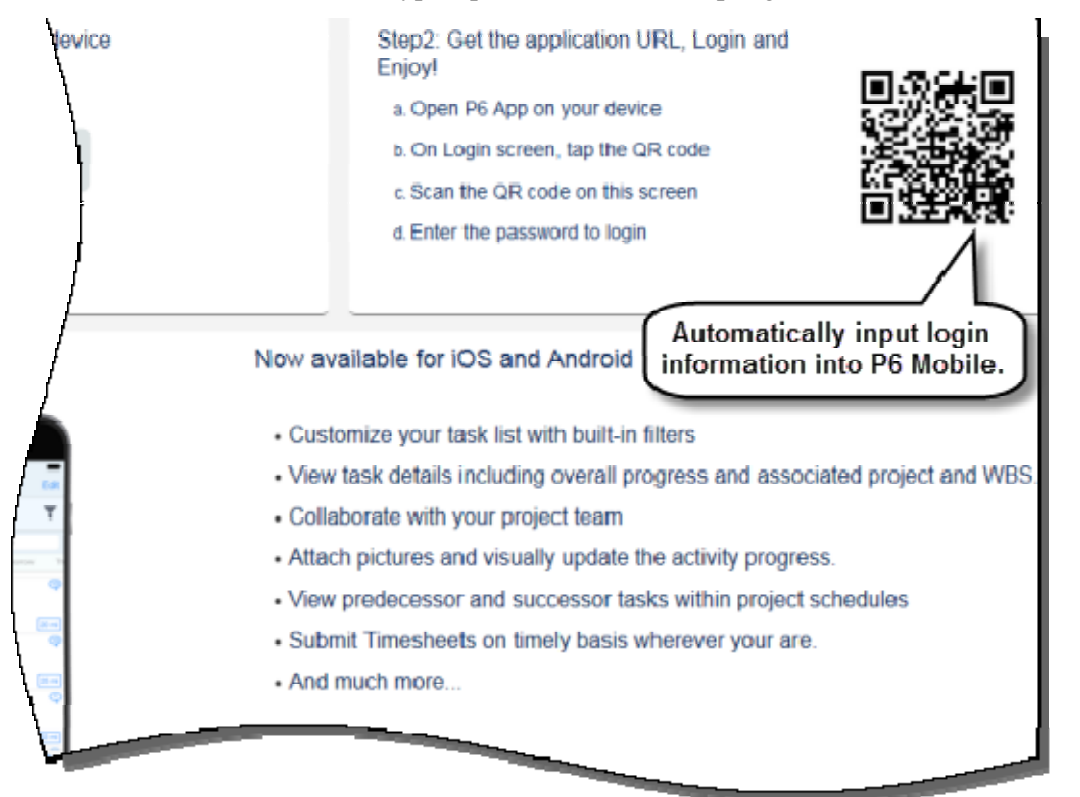

**To access this feature:** In the User list, select Get P6 Mobile.

## **Show Primary Resource in Task Details**

In Team Member 16.1, Primary Resource ID and Name are displayed in task details, allowing you to determine the Primary Resource assigned to each task. Resource assignment records and tasks without a Primary Resource do not show Primary Resource information.

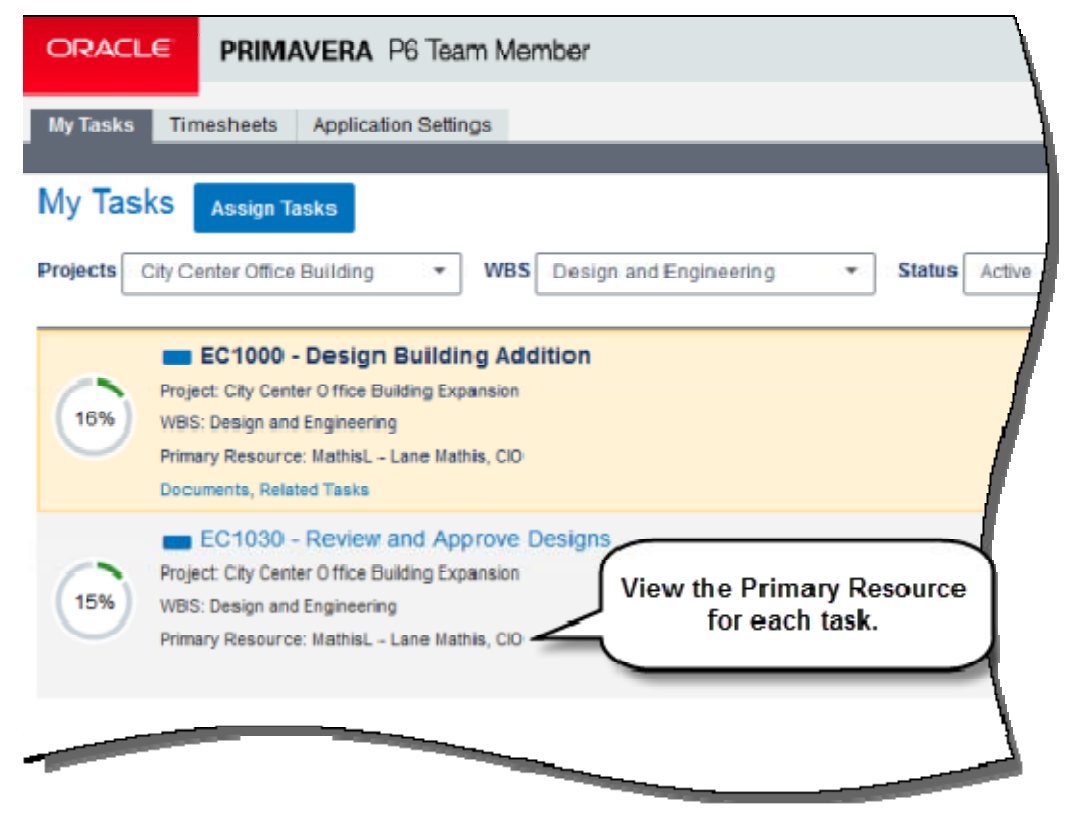

### **To access this feature:**

On the My Tasks page, view any task with a Primary Resource assignment.

## **View Planned Units in My Tasks and Timesheets**

P6 Team Member 16.1 enables you to view Planned Units for tasks on the My Tasks and Timesheets page. This feature is useful because it allows you to see the planned units for each of your task assignments while updating progress on those tasks. On Activity Owner records, the task displays Planned Labor Units, which represent the sum of all labor assignments on that task. On Resource Assignment records, the task displays Planned Units, which represent the planned units -- material, non-labor, or labor -- for that assignment. The ability to view Planned Units in P6 Team Member is controlled in the Project Preferences dialog box in P6.

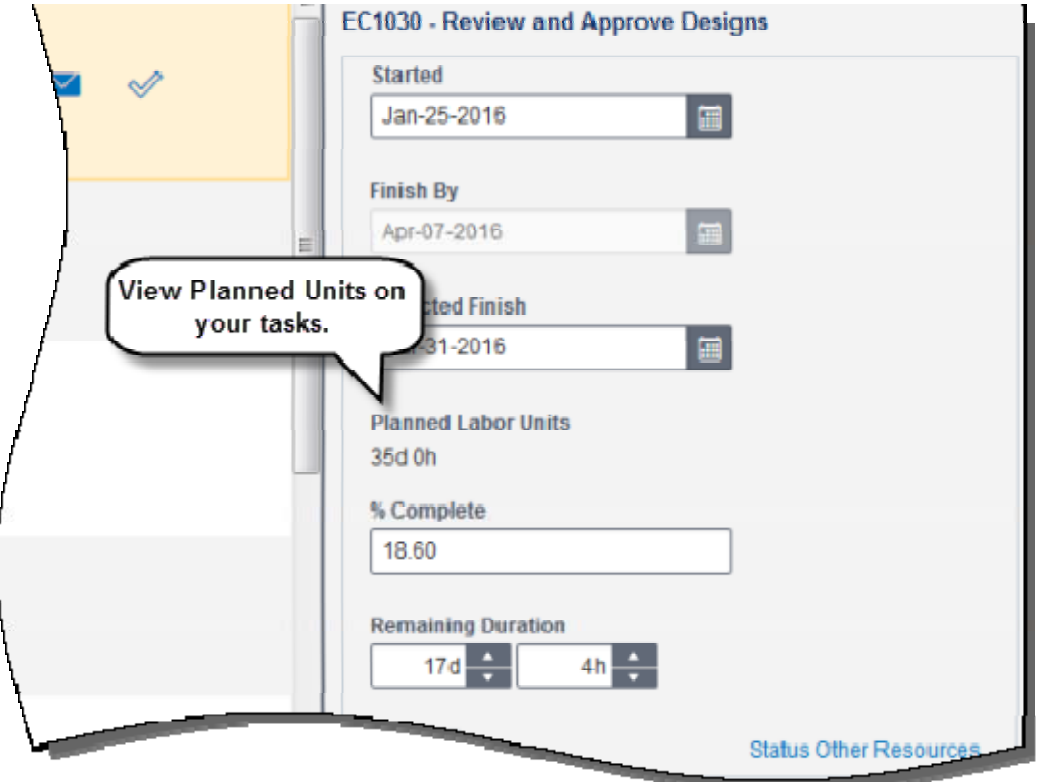

#### **To access this feature:**

On the My Tasks or Timesheets pages, view any task with planned units.

# **P6 Mobile**

P6 Mobile 16.1 provides several usability enhancements for both iOS and Android devices. To view full product demonstrations for P6 Mobile, click the links below:

Updating Timesheets in P6 Mobile (https://www.youtube.com/watch?v=Vjwq3DHwgWw) Updating Tasks in P6 Mobile (https://www.youtube.com/watch?v=h4426x\_-6VI)

P6 Mobile 16.1 enhancements include:

**Configure Login Information Using QR Codes:** On the login screen, tap the QR code icon. Scan the QR code displayed in P6 Team Member Web to automatically populate the Server URL and Username fields in P6 Mobile. Enter a password, and then tap Sign In. This feature saves time and reduces errors when entering login information.

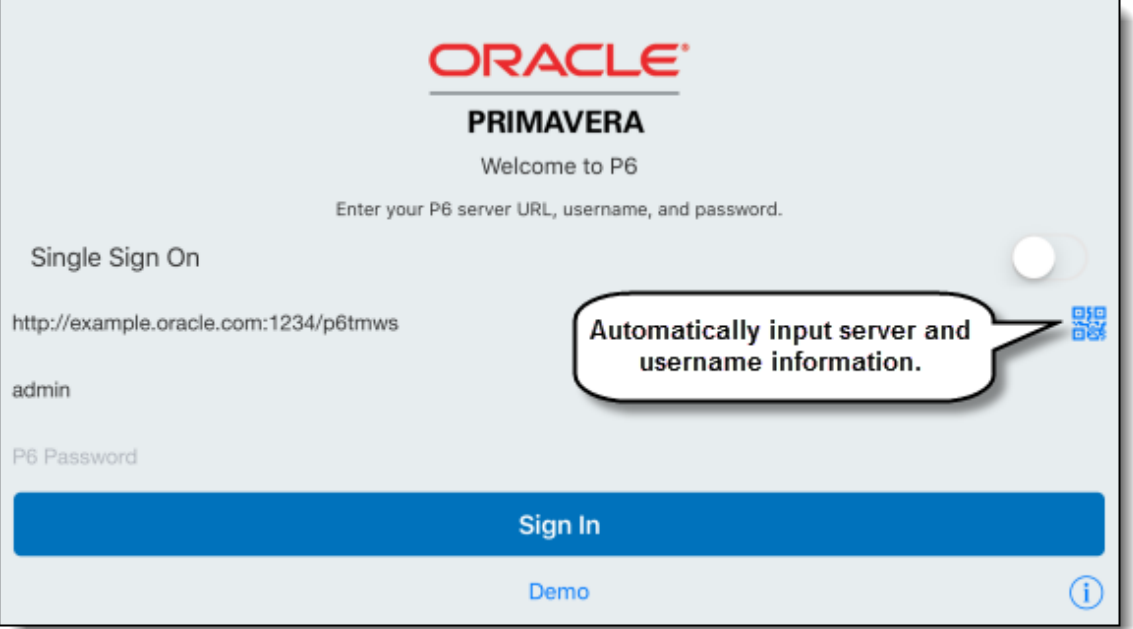

**View Details and Delete Pending Changes:** In Offline Mode, view pending changes in greater detail, including the original value and pending value for each change. If any changes are unwanted or unintended, tap Revert Changes to cancel a pending item. Reverted changes will not be submitted once app connectivity is restored.

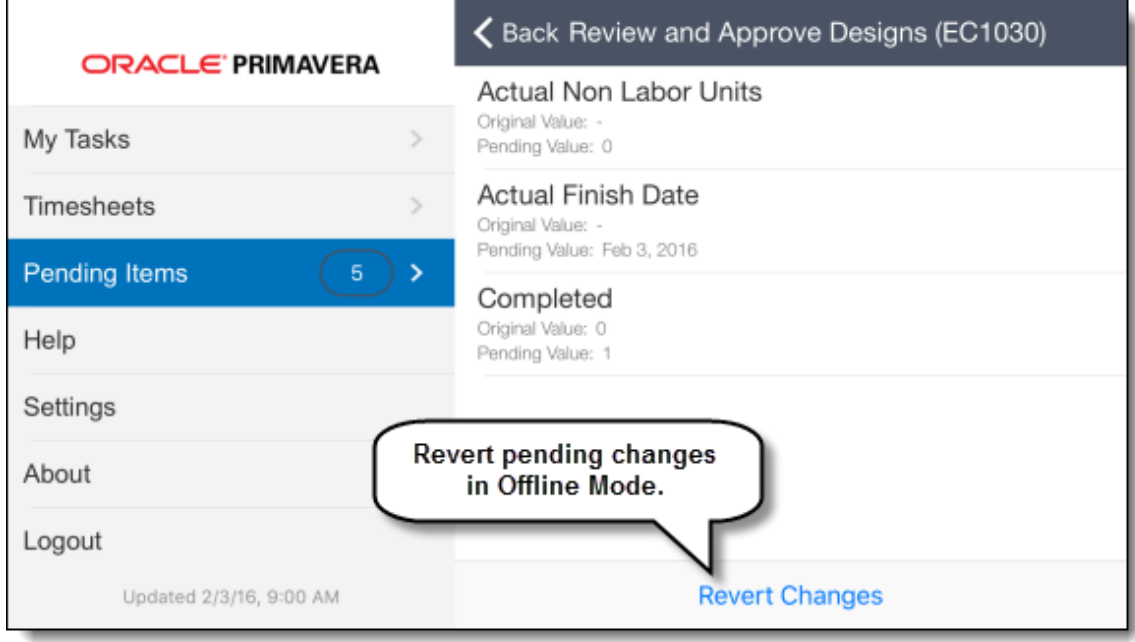

**Show Planned Units on Tasks and Timesheets:** View the Planned Units of your tasks on the My Tasks and Timesheets pages. This allows you to see the number of Planned Units while updating a task or adding progress to a timesheet.

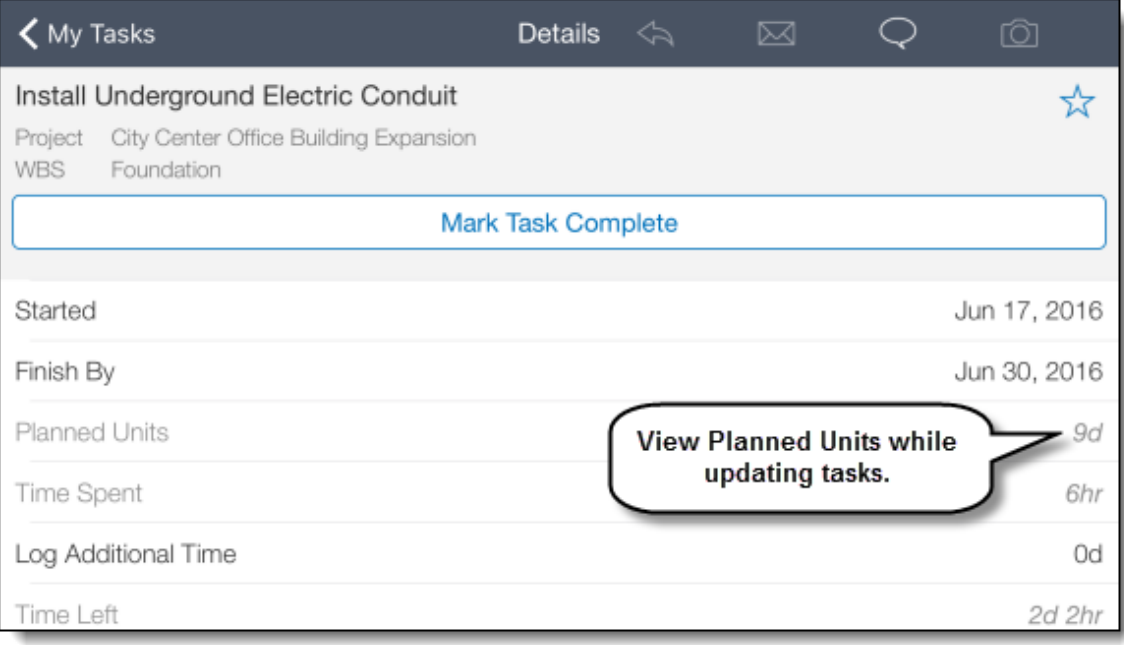

**Improved Logout Functionality:** The Logout button is relocated to the navigation menu, allowing for easier navigation to the login screen.

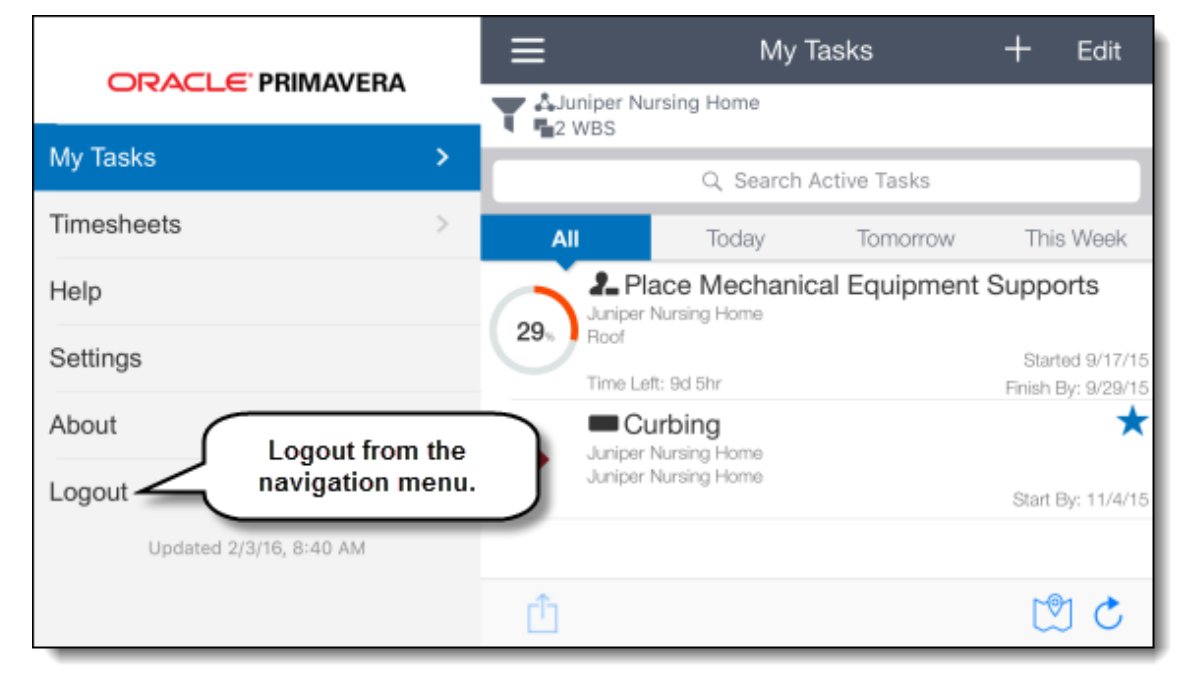

**Split-screen Multitasking Support for iPad Devices:** Increase your productivity by working in two apps at once. Display P6 Mobile side by side with other apps suitable to your work -- for example, maps, spreadsheets, photos, or calendars.

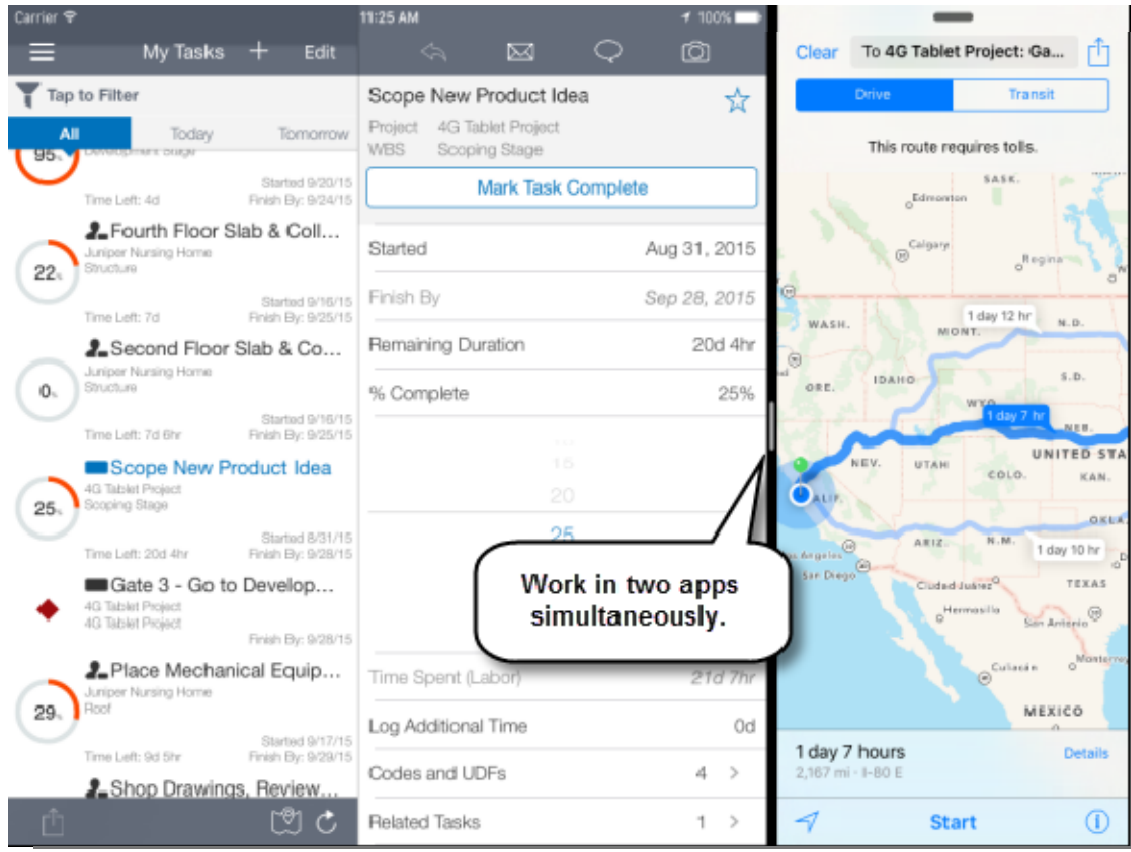

**Photo Editing Capabilities on Android Devices:** Crop and annotate an image before assigning it to a task or attaching to an email. Crop, zoom, and draw to focus on important details. To attach a photo, you must be connected to a P6 server configured with a content repository.

# **P6 Professional**

Enhancements in P6 Professional 16.1 include:

- Show lag and relationship type in Activity Table
- Schedule Comparison in P6 Visualizer

## **Show Lag and Relationship Type in the Activity Table**

P6 Professional 16.1 enables you to view lag and relationship type data in the Activity Table in the Activities window. Two columns -- Predecessor Details and Successor Details -- have been added to the Lists grouping in the Columns dialog box. These read-only columns display the Activity ID, relationship type, and lag of a predecessor or successor activity. This feature is useful if you need to quickly find activities that have relationship lag.

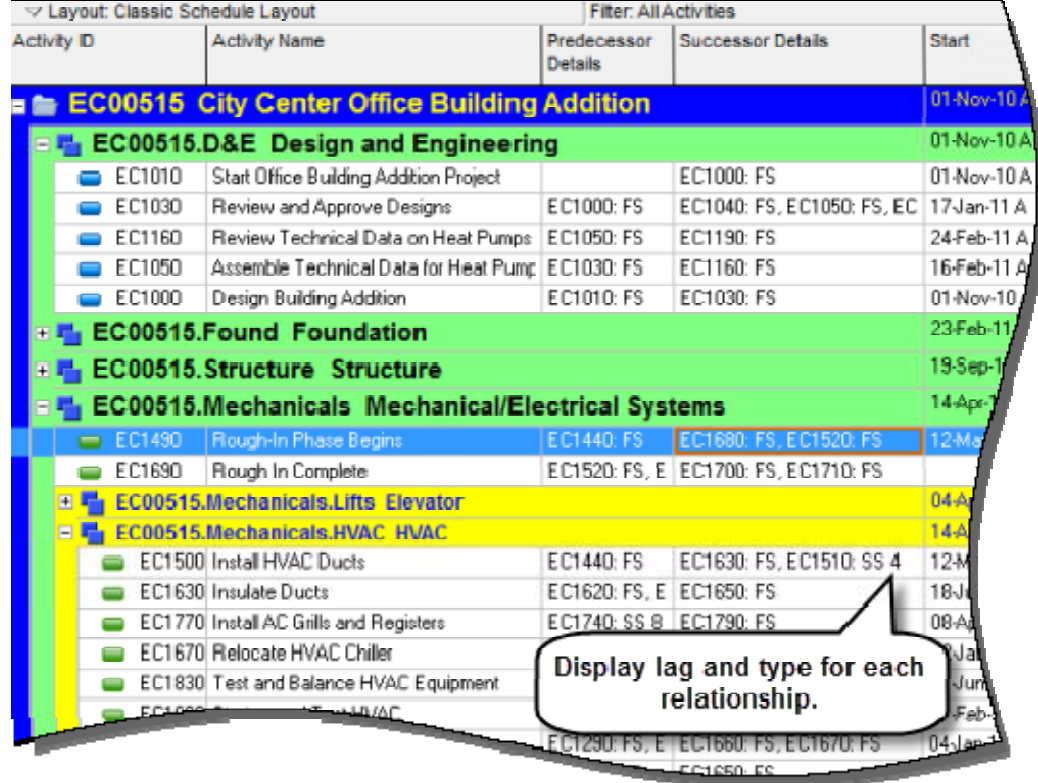

### **To access this feature:**

Click the Columns icon in the Activities window. Select columns from the Lists grouping in the Columns dialog box.

## **Schedule Comparison in Visualizer**

Starting in P6 Professional 16.1, the Claim Digger reporting feature is launched in P6 Visualizer as Schedule Comparison. Schedule Comparison enables you to generate a report that compares selected data fields in a revised project and its corresponding original project or a revised project and a corresponding baseline. For each comparison report, specify the project and activity data fields you want to compare, choose the format of the report output file, and specify whether you want to group activity data by activity, rather than by data type.

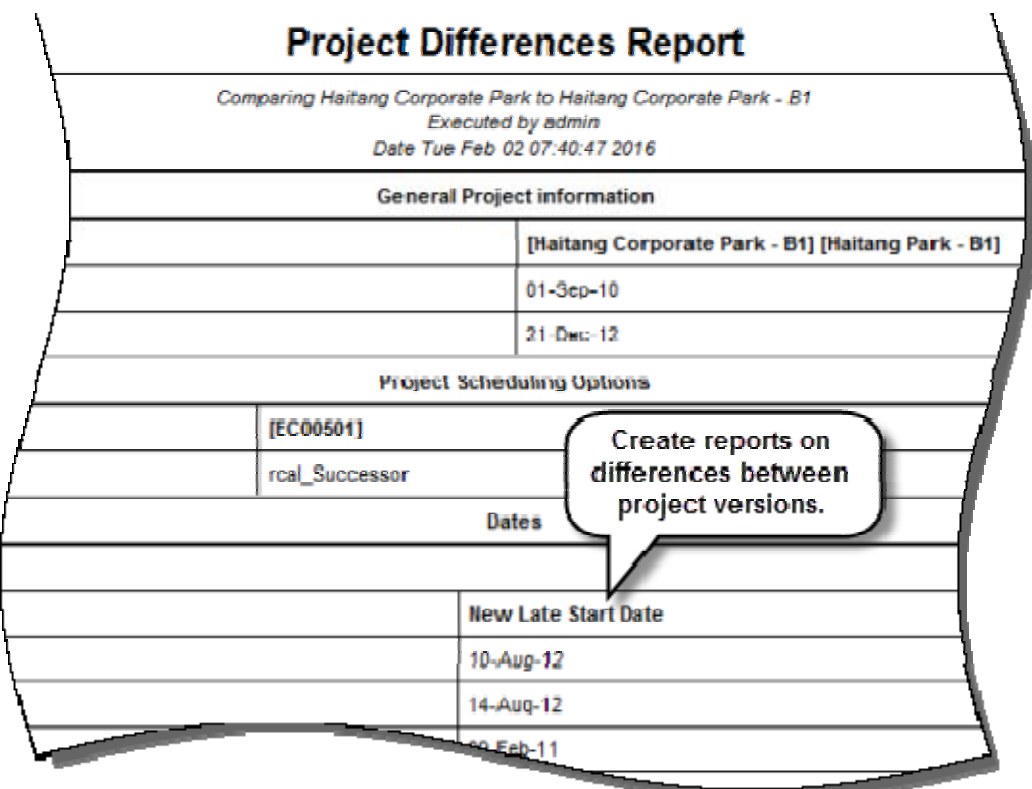

### **To access this feature:**

In Visualizer, click the Add icon, and then click Schedule Comparison.